# Évaluation à distance: Tutoriel de l'activité DEVOIR sur MADOC

[AVRIL 2020]

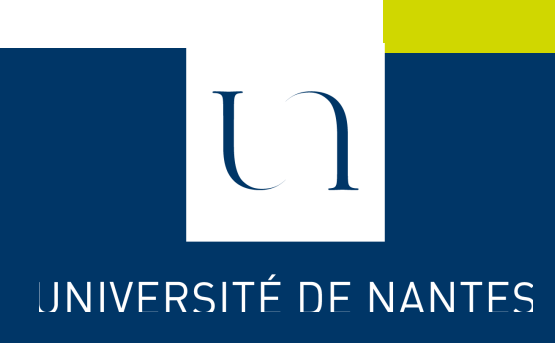

## **SOMMAIRE**

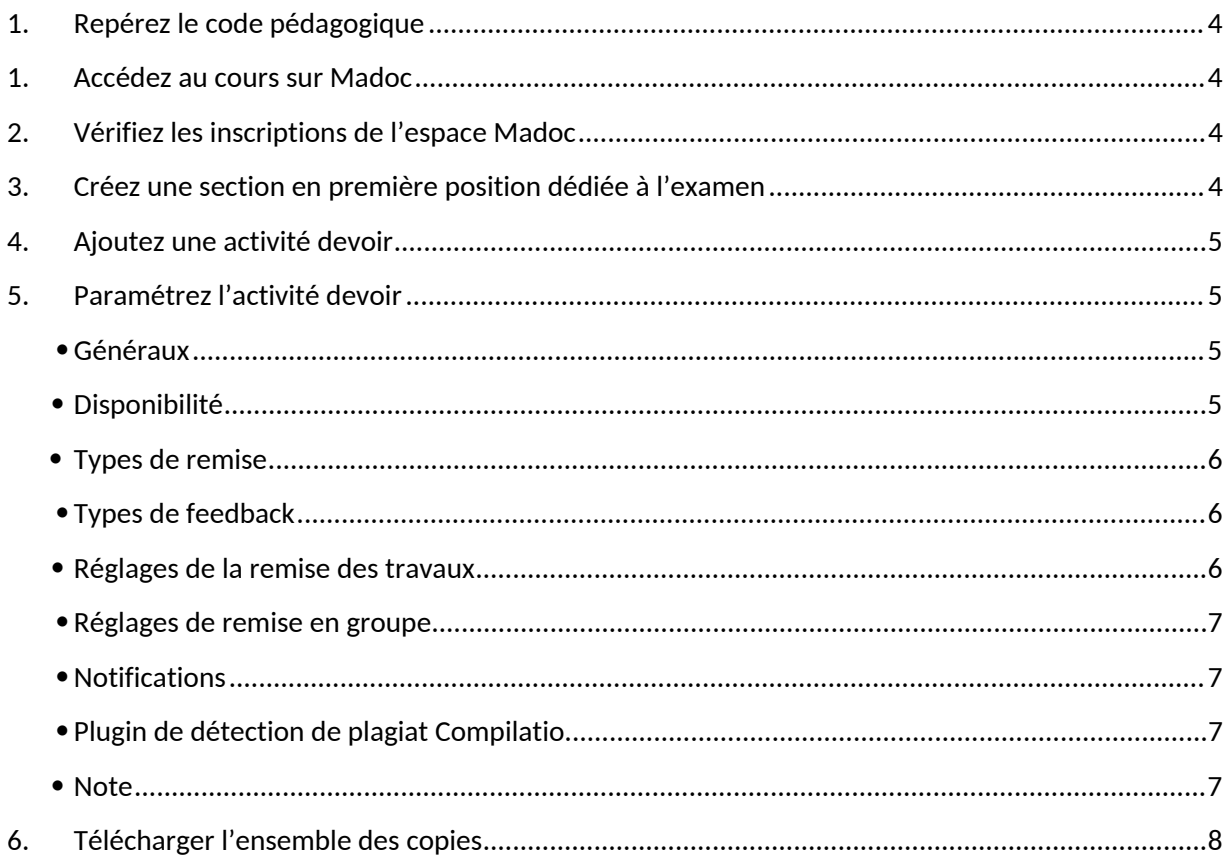

Voici un document permettant de créer pas à pas une activité devoir avec les paramètres les plus appropriés à destination d'examens.

## **1. Repérez le code pédagogique**

Les codes pédagogiques sont caractérisés par 7 caractères : exemple HSO2-21 Les cours Madoc utilisent ce code pédagogique comme référence. Ces codes sont disponibles dans le planning des épreuves.

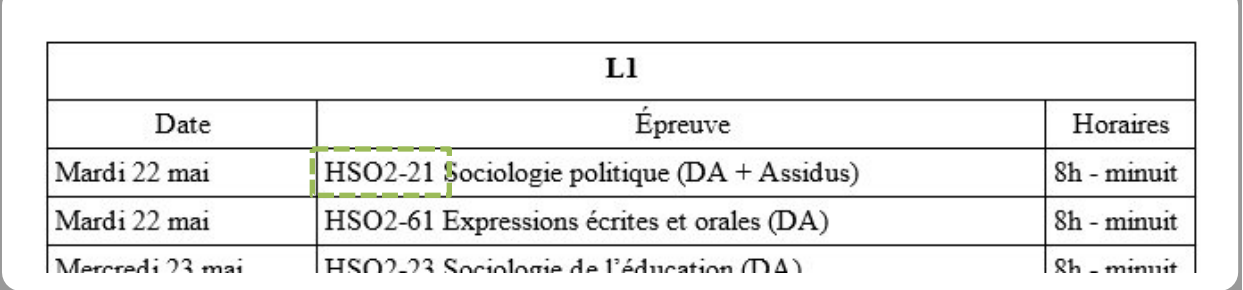

### **1. Accédez au cours sur Madoc**

Connectez-vous sur madoc http://madoc.univ-nantes.fr et cliquez sur « Accueil ».

Dans la liste « Menu de cours personnalisé » Cliquez sur l'intitulé du cours avec, entre parenthèses, le code pédagogique repéré ci-dessus.

Si vous ne trouvez pas ce cours dans la liste « Menu de cours personnalisé » vous devez l'ajouter à votre liste en vous y inscrivant avec le rôle « enseignant » pour pouvoir y ajouter des ressources.

Pour cela, un formulaire spécifique est disponible à l'adresse : http://madoc.univnantes.fr/local/inscription\_enseignant/

Saisissez le code du cours repéré ci-dessus. Si ce cours existe sur Madoc, choisissez-le et cliquer sur le bouton « Ajouter ce cours ». Si le cours n'existe pas encore, un lien vers le formulaire de création vous sera proposé.

## **2. Vérifiez les inscriptions de l'espace Madoc**

Vérifier le nombre d'étudiants inscrits à l'espace Madoc en consultant le nombre indiqué dans le bloc **Boîte à outils** (situé dans la colonne de droite de votre cours).

La liste détaillée des inscris est disponible via le lien présent dans le bloc Administration > Administration du cours > Utilisateurs > Utilisateurs inscrits

## **3. Créez une section en première position dédiée à l'examen**

Avant d'ajouter une activité **Devoir** dans un cours Madoc, nous préconisons avant toute chose d'y créer une section dédiée à l'examen :

1. Activez le mode édition:

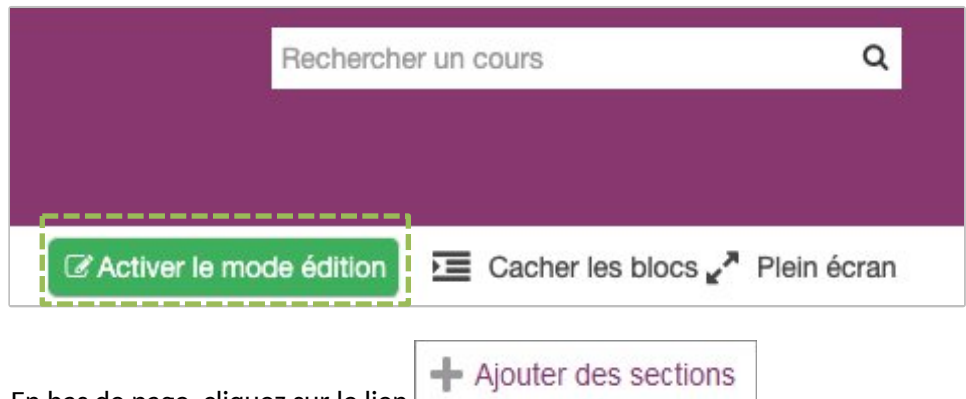

- 2. En bas de page, cliquez sur le lien
- 3. Personnalisez la nouvelle section en cliquant sur **Modifier** / **Modifier la section** situé à droite de son titre

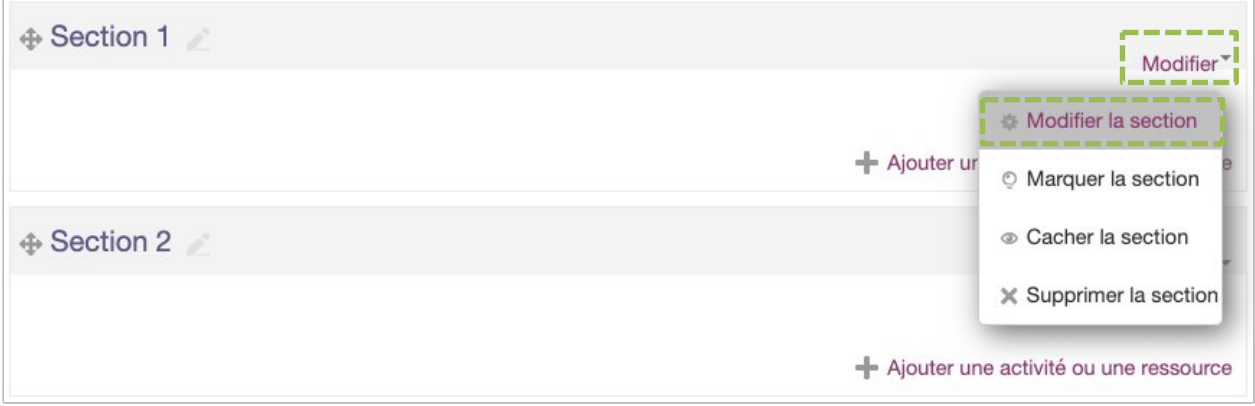

- Décochez la case **Utiliser le nom de section par défaut** et renommez là *Examen*
- Renseignez le texte suivant dans le résumé après l'avoir adapté à votre contexte : « Cliquez sur le lien ci-dessous pour accéder à votre sujet d'examen et déposer votre copie au format PDF.

L'accès au sujet et au dépôt de votre copie est strictement limité au *[précisez la date et et l'heure]*. »

- Cliquez sur le bouton Enregistrer
- 4. Déplacer la nouvelle section en haut de la page du cours (juste en dessous de la première section sans titre) en utilisant l'icône (faites un clic gauche sur l'icône, laissez appuyé puis glissez la section à la position désirée)

## **4. Ajoutez une activité devoir**

Pour ajouter l'activité Devoir dans la section que vous venez de créer :

1. Cliquez sur **Ajouter une activité ou une ressource**, choisissez **Devoir** puis cliquez sur le bouton **Ajouter** ;

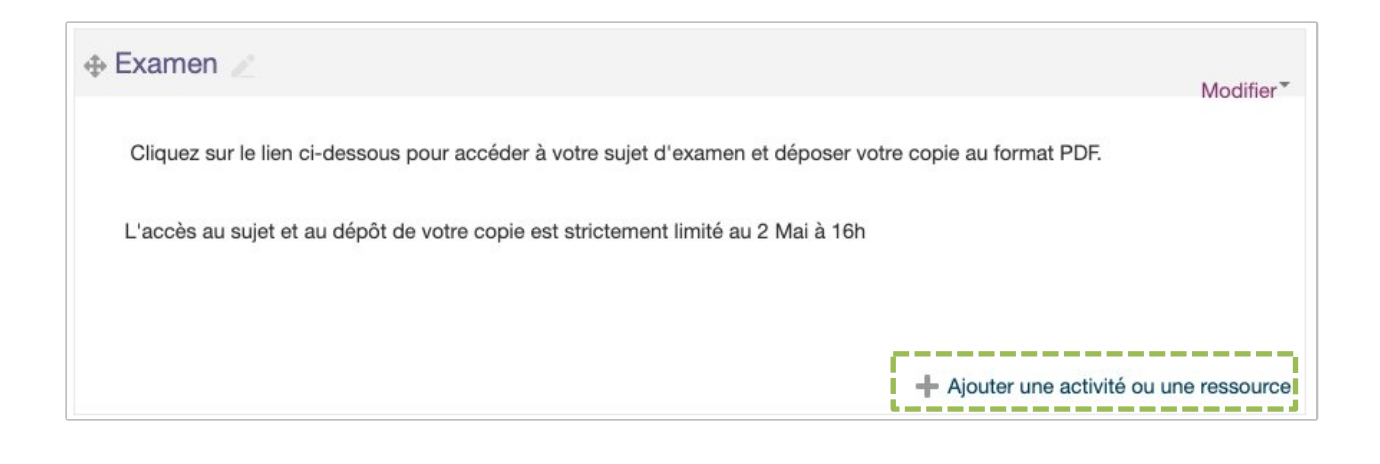

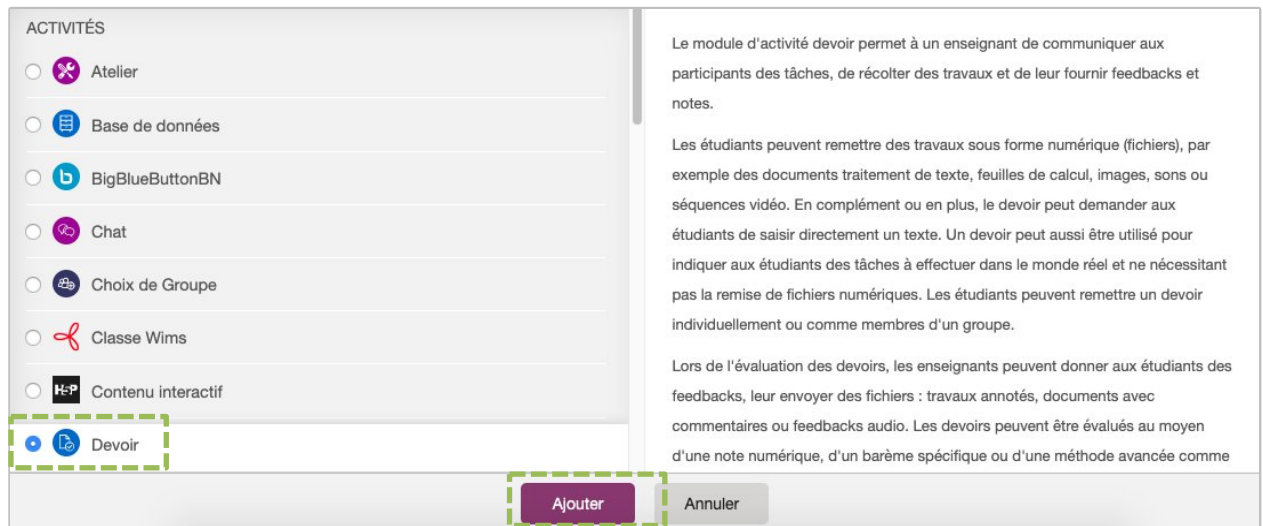

## **5. Paramétrez l'activité devoir**

Paramétrez l'activité en suivant les instructions suivantes :

Généraux

#### **- Nom du devoir**

Renseignez ici le nom du devoir tel qu'il s'affichera dans le cours Madoc. Nous préconisons de l'appeler « Examen – Code du module – Date examen ». Exemple : Examen – HHA4-36 – 2 Mai 2020.

#### **- Description**

Renseignez ici les consignes de l'examen:

Nous vous demandons de respecter scrupuleusement la procédure suivante :

## **1) Boîte mail**

Vérifiez le bon fonctionnement de votre boîte mail universitaire sur laquelle vous recevrez

l'accusé de réception du dépôt de votre copie d'examen avant toute remise.

## **2) Le sujet**

- a) Téléchargez le sujet d'examen ci-dessous.
- b) Vérifiez qu'il correspond bien à votre épreuve.

## **3) Votre copie**

- a) Téléchargez un modèle de copie avec bandeau cache-nom (format .docx ou .odt) ci-dessous.
- b) Complétez l'ensemble des informations de la page 1.
- c) Ne rien inscrire sur la page 2.
- d) Débutez votre rédaction à partir de la page 3 en veillant à :
	- utiliser une police *Times New Roman* de taille 12 pts et un interlignage de 1,5 pt ;
	- ne pas insérer d'image (votre copie ne comprendra que du texte) ;
	- respecter le nombre de pages autorisé en fonction de la durée de l'épreuve (2 pages maximum pour 1 heure d'épreuve, 4 pages maximum pour 2 heures d'épreuve, 5 pages maximum pour 3 heures d'épreuve, 6 pages maximum pour 4 heures d'épreuve).

## **4) La remise de votre travail**

a) Votre copie doit être déposée sur Madoc au format pdf :

- Sa taille ne doit pas excéder 10 Mo ;
- Le nom du fichier doit être de la forme (ne pas mettre de caractère accentué) : *NOM\_Prenom\_N° d'étudiant* (Exemple : *DUPONT\_ Jean\_E25T67G*

b) A partir de l'heure à laquelle le sujet est disponible sur Madoc, vous disposez de Xh pour composer et remettre votre copie.

Passé ce délai, il ne sera plus possible de déposer votre travail sur la plate-forme MADOC et il ne pourra donc pas être corrigé.

c) La remise d'une copie, même blanche, est obligatoire et vaut émargement.

d) Déposez votre copie d'examen en suivant la procédure suivante :

- 1. cliquer sur le bouton **"Ajouter un travail"** ;
- 2. glisser-déposer votre fichier PDF dans la zone de dépôt ;
- 3. cliquez sur le bouton **"Enregistrer".**

f) Nous vous invitons à cliquez sur le fichier que vous avez déposé pour l'ouvrir afin de vérifier qu'il est lisible et correspond à votre travail.

## **5) Attestation de remise**

A la fin du dépôt, vous recevrez un mail de confirmation sur votre boîte mail universitaire. Conservez-le jusqu'à la fin de la session d'examen.

#### **6) Remarques**

- En cas d'erreur de dépôt (mauvais fichier déposé ou modifications souhaitées), il est possible d'effacer le premier fichier et d'en déposer un nouveau avant la clôture de l'épreuve.
- Votre travail sera soumis à une analyse anti-plagiat qui comparera vos copies entre elles et vos copies par rapport aux ressources thématiques.
- Vérifiez le bon fonctionnement de votre boîte mail universitaire sur laquelle vous recevrez l'accusé de réception du dépôt de votre copie d'examen avant toute remise.
- Aucun envoi par tout autre moyen ne sera pris en compte.
- Ne pas attendre la dernière minute pour effectuer votre remise.

#### **- Afficher la description sur la page de cours**

#### **Ne pas cochez cette case**.

#### **- Fichiers supplémentaires**

Glissez-déposez ici le sujet de l'examen et les deux modèles de copie si vous souhaitez que les étudiants les utilisent.

#### Disponibilité

#### **- Autoriser la remise dès le**

Renseignez la date et l'heure à partir de laquelle les étudiants pourront télécharger leur sujet d'examen et remettre leur copie.

#### **- Date de remise**

Renseignez la date et l'heure (indicative) jusqu'à laquelle les étudiants pourront remettre leur copie d'examen. Les étudiants pourront remettre une copie après cette date et cette heure mais leur copie sera signalée comme remise en retard.

#### **- Date limite**

Renseignez la date et l'heure (butoir) jusqu'à laquelle les étudiants pourront remettre leur copie d'examen. Les étudiants ne pourront pas remettre leur copie après cette date et cette heure.

#### **- Toujours afficher la description**

Ne pas cochez cette case.

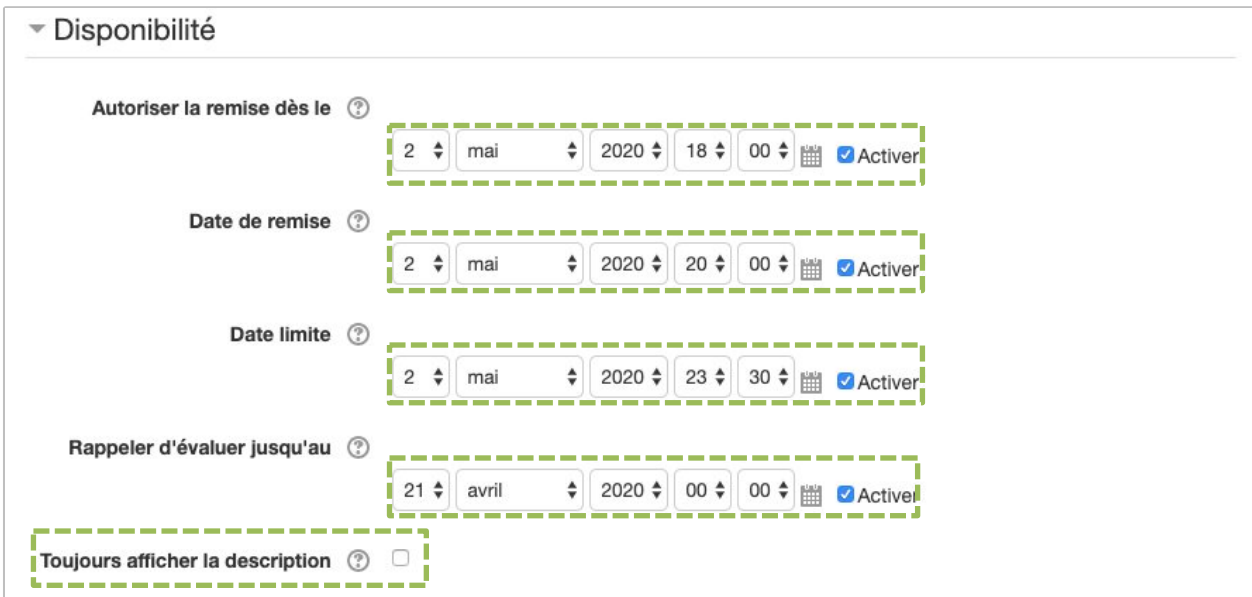

**Types de remise** 

#### **- Types de remise**

Cochez la case *Remise de fichiers*

#### **- Nombre maximal de mots**

Ne pas toucher

#### **- Nombre maximum de fichiers à remettre**

Renseignez ici le nombre de fichier à remettre par chaque étudiant. (normalement 1)

#### **- Taille maximale des fichiers remis**

Renseignez ici une valeur estimative de la taille maximale d'une copie d'examen. S'il n'y a que du texte attendu, la valeur *10 Mo* est suffisante.

#### **- Types de fichiers acceptés**

Nous conseillons de restreindre les dépôts à des fichiers PDF. Donc sauf cas particulier, renseignez ici « *.pdf* ».

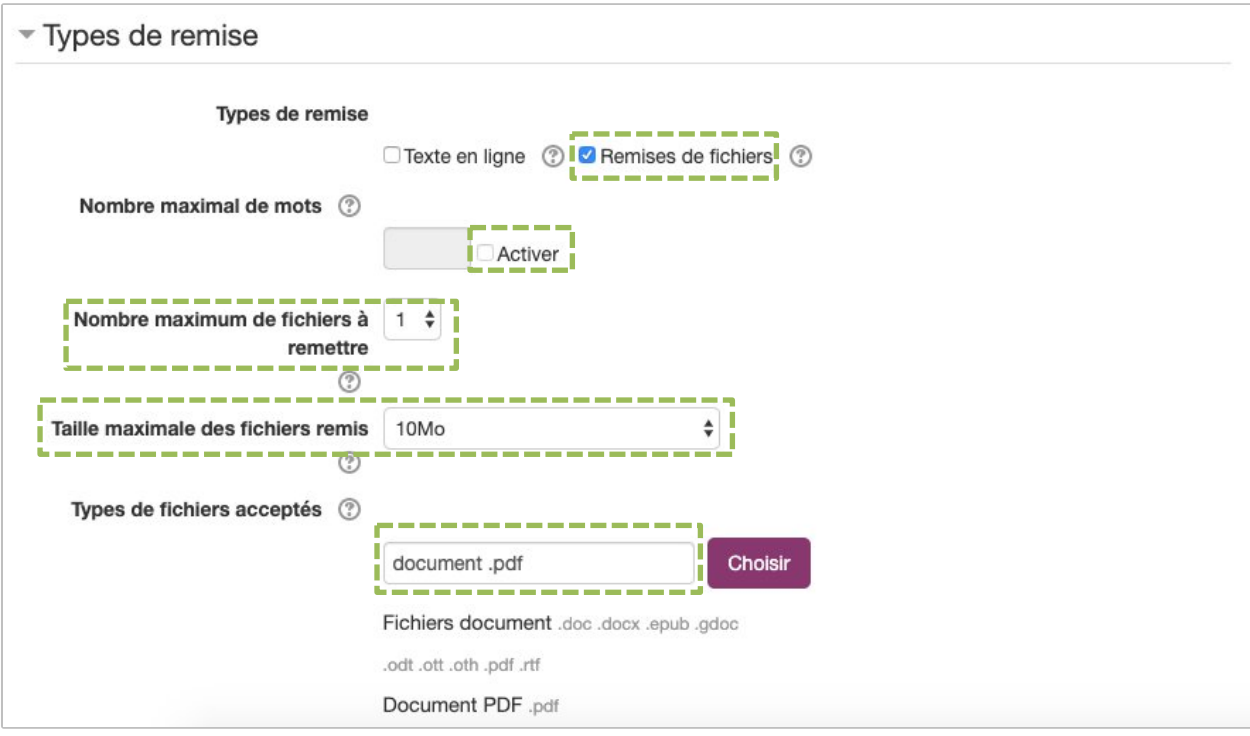

- Types de feedback
- **- Types de feedback**

Décochez toutes les cases

**- Commentaire en ligne**

Choisissez *Non*

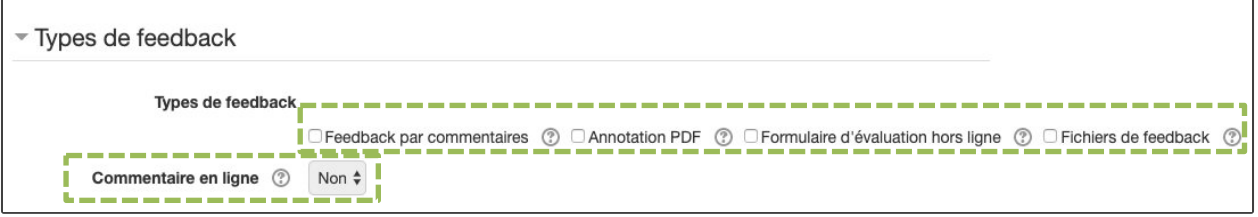

Réglages de la remise des travaux

**- Exiger que les étudiants cliquent sur le bouton « Envoyer le devoir »**

Choisissez *Non*

**- Demander aux étudiants d'accepter la déclaration de remise pour tous les devoirs**

Choisissez *Oui*

**- Réouverture des travaux remis**

Choisissez *Jamais*

#### - **Nombre maximal de tentative**

Ne pas toucher

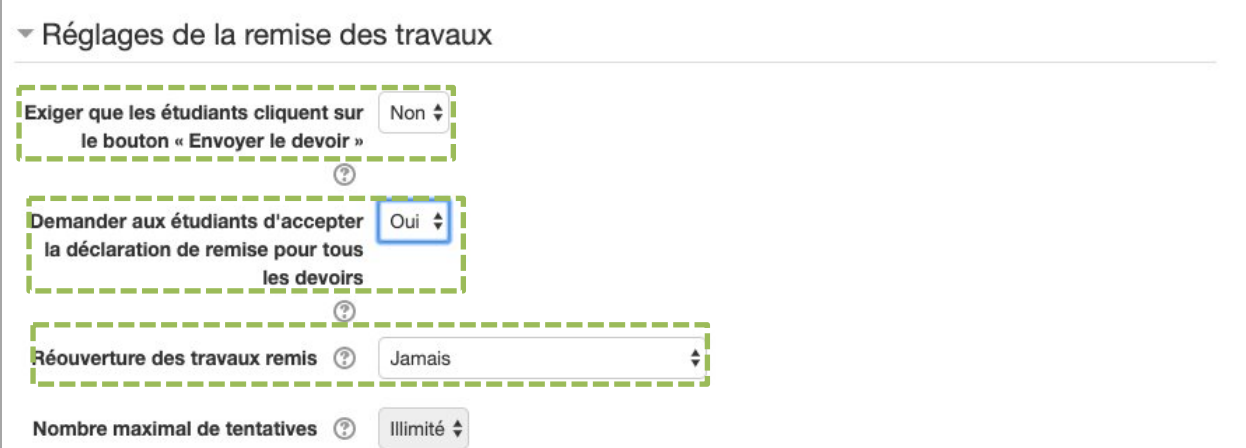

#### Réglages de remise en groupe

#### **- Les étudiants remettent leur travail en groupe**

choisissez *Non*

▼ Réglages de remises en groupe Les étudiants remettent leur travail Non \$  $\circledcirc$ 

Vous pouvez ignorez le reste des paramètres de la partie « Réglages de remise en groupe »

#### • Notifications

**- Informer les évaluateurs des travaux remis**

Choisissez *Non*

- **Informer les évaluateurs des travaux en retard**

Choisissez *Non*

**- Réglages par défaut pour « Notifier les étudiants »**

Choisissez *Oui*

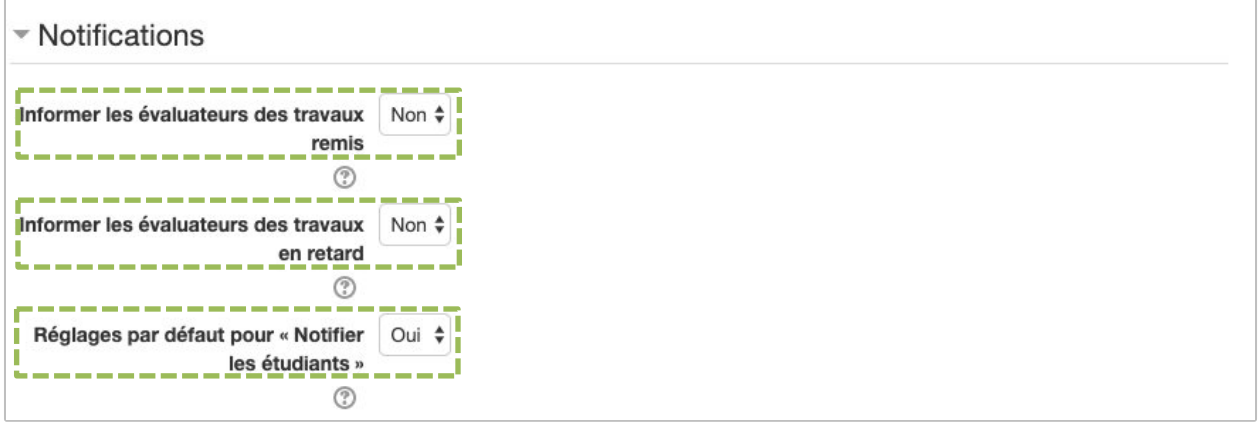

**Plugin de détection de plagiat Compilatio** 

#### **- Permettre de détecter les similitudes avec Compilatio**

Si vous souhaitez que les copies d'examen remises par les étudiants soient analysées par l'outil Compilatio, choisissez *Oui***.**

L'outil Compilatio compare les copies d'examen entre elles et avec les documents librement accessibles sur Internet et créé un rapport comportant un indicateur de similitude par copie. Si vous activez ce paramètre, veuillez en informer les étudiants dans la Description du Devoir. Les paramètres suivants ne sont pertinents que si vous avez choisis *Oui* au paramètre précédent.

#### **- Lancement des analyses**

Choisissez *Immédiat*

#### **- Rendre le pourcentage de similitude visible par les étudiants**

Choisissez *Jamais*.

Ignorez le reste des paramètres

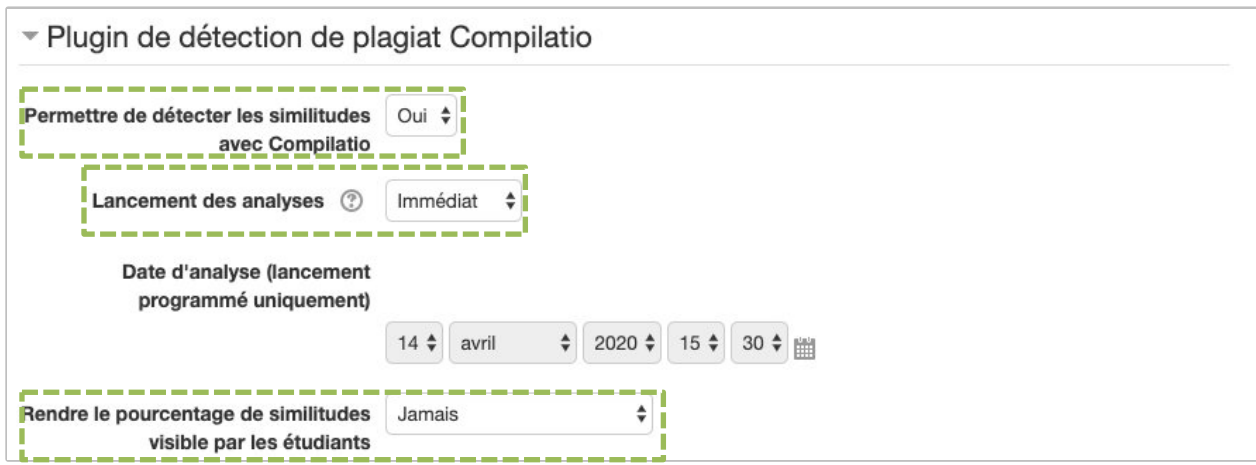

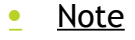

#### **- Type**

Choisissez *Aucun* Ignorez le reste des paramètres

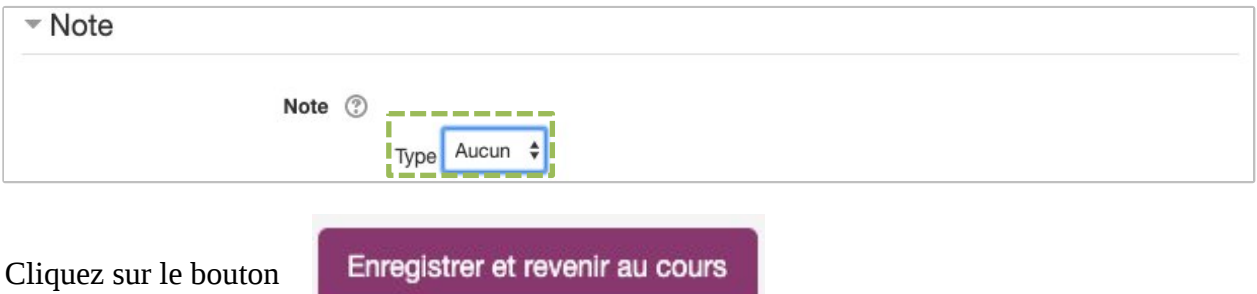

Votre activité est maintenant opérationnelle.

## **6. Télécharger l'ensemble des copies**

Une fois que la date limite est passée, vous pouvez télécharger l'ensemble des copies d'examen déposées par les étudiants en suivant la procédure suivante :

- 1. cliquez sur le **Devoir** dont vous souhaitez télécharger les copies ;
- 2. cliquez sur le bouton Consulter tous les travaux remis ;
- 3. cliquez sur le lien **Télécharger tous les travaux remis** situé à droite dans le bloc **Administration**

Un certain temps de traitement peut être nécessaire avant que l'enregistrement des copies d'examen vous soit proposé.